## **OverDrive audiobooks for mp3 players & iPods**

*Note: use the iPod app handout for iPod Touch*

#### **Step 0: Get a library card and a PIN**

• See library staff if you need a PIN for your library card.

#### **Step 1a: Install OverDrive Media Console**

You will need to install OverDrive Media Console on your computer in order to transfer audiobooks.

- Go to **app.overdrive.com**.
- Download and install OverDrive Media Console for your computer.

#### **Step 1b: Check your software**

You will need:

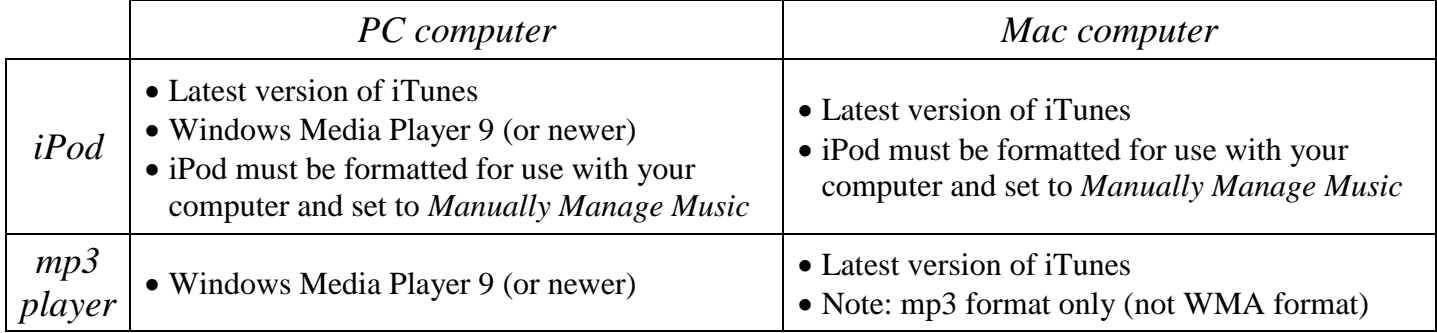

#### **PC (Windows) computer users:**

You will need to run a one-time security upgrade for Windows Media Player.

- o Open the newly installed OverDrive Media Console program on your computer
- Tools Help  $\circ$  **Coust Register Security Upgrade.** Go to **Tools**  $\rightarrow$  **Windows Media Player Security Upgrade.**
- o Follow the directions on your screen.
- o If this does not work, open Internet Explorer and use the link **bit.ly/pplwmp**.

#### **iPod users:**

To set your iPod to Manually Manage Music (*directions from help.overdrive.com*):

- Open iTunes.
- Connect your Apple device using the USB cable.
- Select your device from the upper right-hand corner of the iTunes window.
- Check the **Manually manage music and videos** box in the "Summary" screen.
- Click **Done** in the upper right-hand corner.

*Note: If you disable the "Manually manage music…" setting and then sync your Apple device with iTunes, you may lose the items you have manually transferred.*

#### **Step 2: Find a book!**

- Go to **dbooks.wplc.info** on your computer.
- **Sign In** in the top right corner.
	- o *Your library's name:* type in "Platteville" (or your home library).
	- o *Your library card number*: this is the 14-digit number on the back of your library card (no spaces).
	- o *PIN/Password:* see library staff if you need a PIN for your library card.
	- o Signing in now makes checking out easier, but you can search without being signed in.
- $\frac{S_{\text{search}}}{S_{\text{earth}}}\$  Use the *search* option in the top right to search for books by author, title, or subject.
- Use the menu options across the top of the screen to browse for books by genre.
- Click the *Show me…Available Now* option in any search to find books with no waiting list.

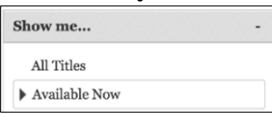

- Click **Borrow** to check out an available title.
	- **Place a Hold Click Place a Hold** to be on the list for a checked out title.
- You may have up to ten items checked out at a time.
- If you don't know if your device will play mp3 or WMA audiobooks, visit **overdrive.com/drc**.

## **Step 3: Download and transfer your book**

- Make sure you have already installed the OverDrive Media Console.
- $\bullet$  Download Download your audiobooks.
- **O Open with OverDrive Media Console (default)** If prompted, open your file with OverDrive Media Console.
- Your computer will also need to create a folder to store your audiobook files.
	- o Click the **OK** button to use the location suggested by the program.
	- o OR click the **Browse…** button to choose your own location.
- Choose which part(s) to download and click the **OK** button.
	- o You can see how much you have left to download at the bottom of the window.
- After you have finished downloading your audiobook, you are ready to transfer the file to your device.
	- $\circ$   $\blacktriangleright$  Play  $\downarrow$  T Transfer  $\downarrow$  Burn  $\circledcirc$  Download  $\times$  Delete Click the **Transfer** button on the menu.
	- o Make sure your device is connected to your computer via USB cable and click the **Next** button.
	- o Choose which part(s) to transfer to your device and click the **Next** button.
	- o After your files have transferred, you may unplug your device and close OverDrive Media Console.

#### **Note for iPods:**

- mp3 audiobooks will be stored under "Music"  $\rightarrow$  "Albums"
- WMA audiobooks will be stored under "Playlist."

## **Holds:**

- You may have up to ten items on hold at one time.
- You will receive an email when it is your turn to check out your hold.
- You have three days after the email has been sent to download your book.
- Holds must be placed through the **dbooks.wplc.info** website. o Holds for e-books cannot be placed through the SWLS catalog.

## **Lending periods:**

- Audiobooks may be checked out for 7 or 14 days.
- To set your default checkout period through **dbooks.wplc.info**:
	- $\circ$   $\Box$  Click on your **Account**.
	- **<sup>6</sup>** Settings Click on your **Settings**.
	- o Choose your preferred checkout period and click on **Done**.

# *Have more questions? Search here* **help.overdrive.com**